## **ImageBox MF Quick Reference**

**PLEASE NOTE:** When the USB cable is connected the scanning functions are all disabled, you can only <u>transfer files</u> when connected via USB.

The ImageBox MF has 2 modes in the menu options

## Pressing the OK button on the scanner changes between these 2 modes

To cycle through these menu options use the LEFT/RIGHT arrow keys on the OK button once the menu bar appears

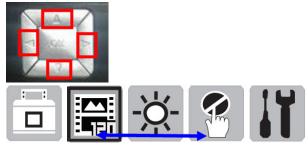

Press 1 (once) you see the Scan Mode menu choices

Default is Scan mode, the icon on the upper left of the LCD display shows a scanner with a film strip sticking out of the top

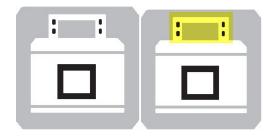

## Scan mode menu selections Select Film/Photo Sizes

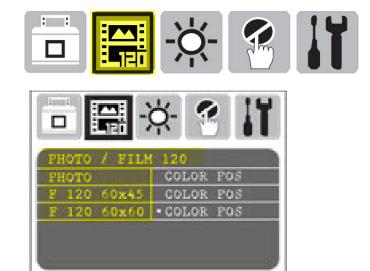

### **Select Brightness Adjustments**

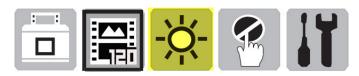

### **Magic Touch**

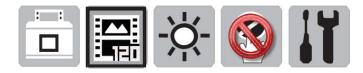

Not Available when scanning Photographs, if you have selected 120 films the option is ON or OFF

Tools icon referenced below

Press 2 (twice) changes to - Preview Mode - Arrow in the center is preview mode indicator

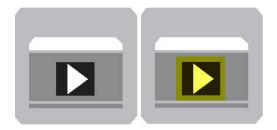

Press 3 (thrice) - Preview Mode Menu Options

**Scan Preview** - This allows you to cycle through the images scanned on the card by using the **left** and **right** arrow keys

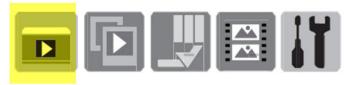

**Slide Show** – Plays the images on the card in a slideshow fashion, either directly on the LCD, or when connecting the unit to a TV

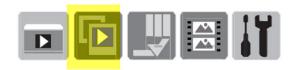

**Edit - Rotate** / **Delete –** Rotate Only applies to slideshow viewing, will not save the file rotated, Delete removes the files permanently from the card

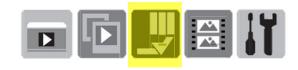

Preview – Defines the number of image thumbnails viewable on the LCD screen at one time in Preview mode

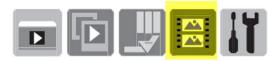

- » 1x1 1 single image
- » 2x2 2 rows of 2 images
- » 3x3 3 rows of 3 images

**Tools** – Scanner Settings configuration – Same options in both Scan / Preview Modes

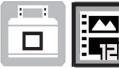

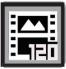

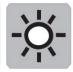

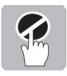

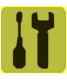

Film Crop – Auto / OFF - Off will scan the entire glass window area

LCD display – Adjust Brightness of the screen

Display (TV) settings (NTSC = USA, PAL = Other countries - when connected to TV),

Quality – JPEG Quality of compression - S. Fine provides the best quality, others decrease file sizes

Size – Refers to the MegaPixels used in the scan 9M is the maximum Optical capability of the unit Size: 12M / 9M / 5M / 1M

Mega Pixels in use 12M is an interpolated setting

#### Interpolation information

An image size can be changed in several ways. Consider doubling the size of the following image: The easiest way of doubling its size is nearest-neighbor interpolation, replacing every pixel with four pixels of the same color:

The resulting image is larger than the original, and preserves all the original detail, but can have undesirable jaggedness.

Linear (or bilinear, in two dimensions) interpolation is typically better than the nearest-neighbor system for changing the size of an image, but causes some undesirable softening of details and can still be somewhat jagged. Better scaling methods include bicubic interpolation (example below) and Lanczos resampling.

Q. View (Quick View) - 1 Sec / 2 Sec / 3 Sec / Off

This is how long the image will appear briefly on the screen after the scan completes

Interval - (Slide show display): 2 Sec / 3 Sec / 5 Sec / 10 Sec

This is for the Slide show timing, How many seconds each slide image will appear before advancing.

SS Effects - Slide Show Effects when watching image previews either on LCD display or TV how the images will be displayed

Effect #1 - Images Swipe to the left

Effect #2 - Images Expand from the center

Effect #3 - Entire image shift to the right

Effect #4 - Swipes from upper left to lower left corner

Effect #5 - Blur then replace

Power save (duration) - Time before LCD/Scanner powers off

Language – Choose your preferred Language settings

Format – Formats the SD card erasing all previous data on the card

Reset - (Restores ALL settings back to Factory Default)

\_\_\_\_\_

# Steps to Scan Photo / 120 Film

- 1. Slide the switch on the front of the scanner so that the words PHOTO/120 FILM are visible
- Lift scanner lid, place photo face down on scanner glass.Do not remove white cover from the inside of the lid when scanning photos.
- 3. Position photo towards the arrow on the scanning bed area.
- 4. Close scanner lid.
- 5. Enter the Image Size:
  - a. Press OK button to display scanning options menu icons.

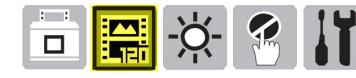

- b. Press the right arrow once to choose photo size settings.
- c. Press the Up/Down arrows to highlight the desired size,

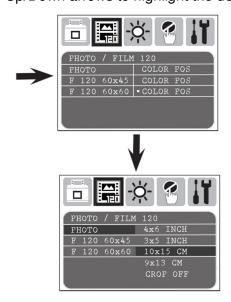

- d. Then press OK. The preview (LCD) display will indicate the area of the photo that will be scanned with a yellow frame based on the size you selected 4x6, 3x5 etc.
- 6. Press SCAN button (diagram 4), green LED will flash and "CAPTURING" will be displayed on the preview screen.

Scanning of the photo is now complete.

### Scan 35mm Format

To scan 35mm media flip the switch on the front so the word Film is visible

Refer to manual for Film/Slide placement and orientation In Scan mode select your film type

a. Press OK button to display scanning options menu icons.

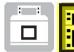

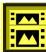

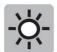

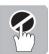

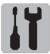

b. Press the Up/Down arrows to highlight the desired film type

Color POS Slides
Color NEG for Negative film strips
B&W POS for Black and White slides
B&W NEG for Black and White Negative film strips

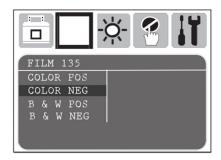

Insert the Film / Slide holder – As directed in the manual

Press SCAN button green LED will flash and "CAPTURING" will be displayed on the preview screen.

Scanning of the Film / Slide is now complete.

#### FILE TRANSFER

To transfer files to a computer, connect the unit directly via the supplied USB cable, or remove the card and use your own media card reader

Connect the box direct, once connected the scanner will appear as a removable hard drive allowing for the transfer of the files from the card to the computer.

Windows PC - It will appear under "Computer" as a removable drive letter

# MAC - It will appear either on the Desktop as "No Name" drive

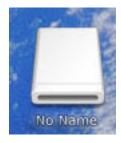

or under - Apple menu - Go - Home on the left side of the screen look for "No Name" a removable drive (it will only be no name if the SD card had not been previously formatted and named on the computer)

Open the drive and in the folder within will be your scanned image files for transfer.